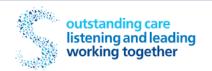

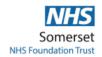

## **Library Service**

## Guide to Literature Searching Healthcare Databases Advanced Search

#### FROM WORK AND FROM HOME:

Go to:

http://www.libraryservicemusgrove.nhs.uk/ then follow the SEARCH TOOLS tab to DATABASES, then SEARCH HDAS Logging in from: https://hdas.nice.org.uk/

#### THE DATABASES WORK BEST IN THE CHROME BROWSER

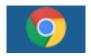

Login with your OpenAthens username and password, or login for all databases (also OpenAthens)

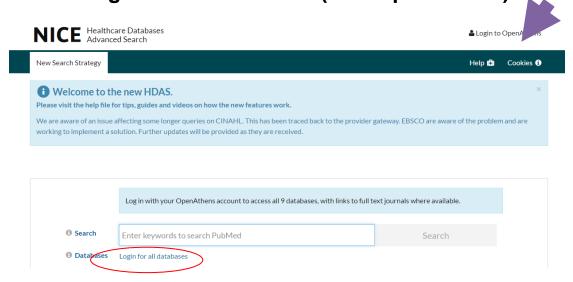

Library Service, Musgrove Park Academy, Musgrove Park Hospital 01823 342433

## **Choosing the Database**

Click on the database you want to search in. The selected database will then turn **green**. More details on each database are available by hovering over each button. Each database covers different aspects of healthcare.

We recommend that you search one database at a time.

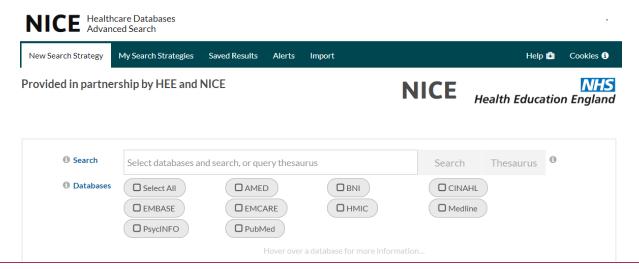

## **PICO**

Before you start your search, think about the clinical question you want to answer. It's a good idea to jot down a couple of sentences describing your scenario; then you can break it down into bite-sized chunks. The PICO approach will help you define what you are looking for and create a good clinical question on which to base your search. You can divide your search into the following key areas:

| Patient/Population/<br>Problem | Intervention | Comparison | Outcome |
|--------------------------------|--------------|------------|---------|
|                                |              |            |         |
|                                |              |            |         |
| Alternative Words              |              |            |         |
|                                |              |            |         |
|                                |              |            |         |
|                                |              |            |         |

Your question may not always fit exactly into these categories, but this will help you pick out the keywords you need for your search strategy.

#### **Searching**

Type your first search term in the box. Select Search to complete the action.

The default is set to search for that word in the title and abstract. You can select different fields to search, eg Author, ISSN or Journal name.

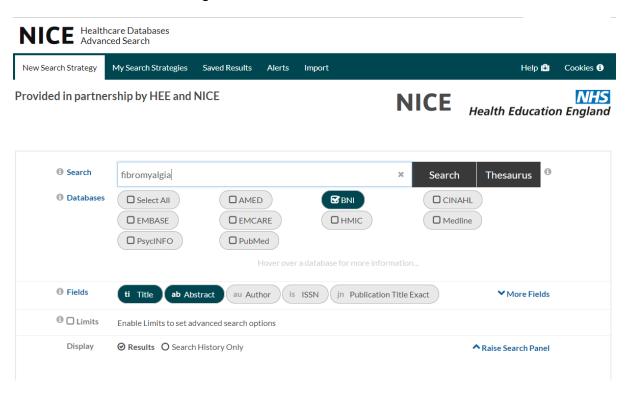

As you carry out searches they are added to your search strategy. To combine your results, tick the appropriate lines, select either And / OR and then click the black **Combine button.** 

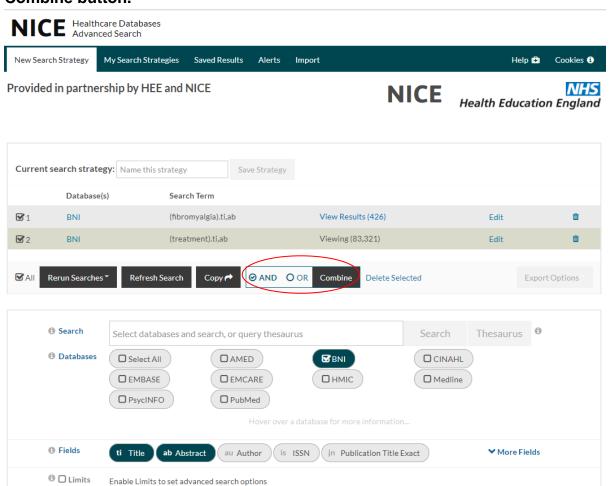

#### **Limits**

Various limits can be applied to refine your search eg date, language, and publication type. These vary according to the database you are using.

Type into the search box the line number to which you want to apply limits. Line number can be found as in red circle below.

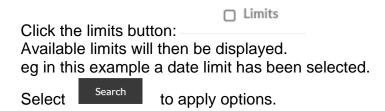

PLEASE NOTE- once you have added any limits to a line you will not be able to use the limited line in combination with any other line of your search.

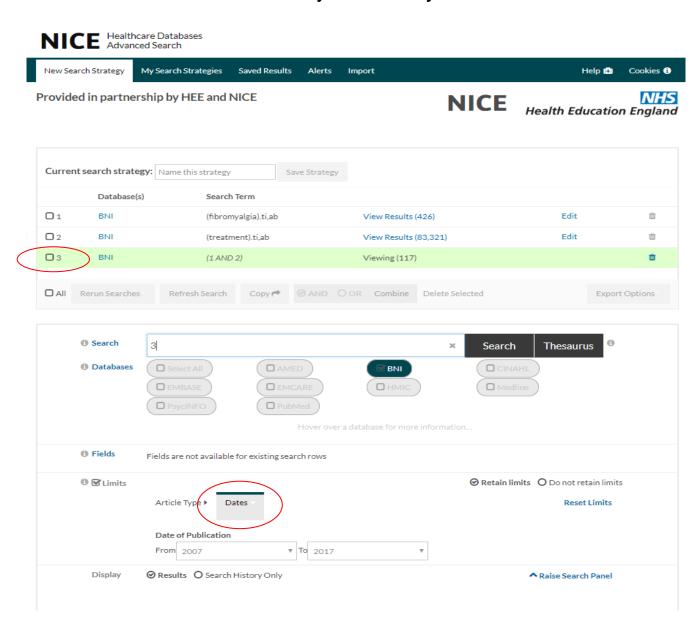

#### **Viewing Results**

The results for the last line listed in the search strategy will automatically open beneath the search. To select a different line of results to view, click on View Results

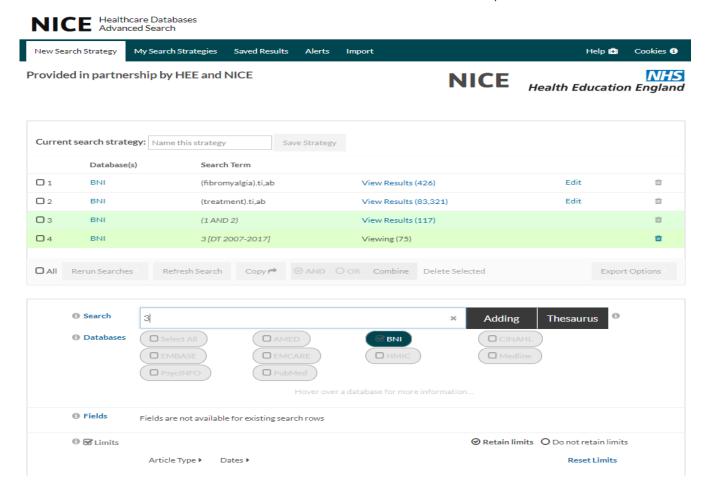

Your first 10 results plus your search strategy will be displayed. You can choose to change the number of records displayed. You can also choose to display the abstracts and sort your results by publication date, title or author.

## To save your search

You can name your search, which makes it easy for you to find. You can save your selected articles against a particular search; your search will automatically save if you add to it, and will be accessible on any PC when you log in with your OpenAthens account.

## To save the search, go to

Current search strategy: Name this strategy Save Strategy

Type in a name for your search and then click "save strategy"

You can then find this search in the "My Search Strategies" tab at the top of the page.

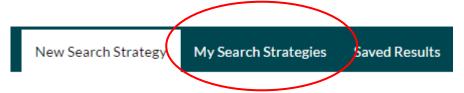

#### Selecting references

In this example the references have been sorted by publication date with no abstracts displayed. You can see the abstract by clicking "show abstracts" as below. Select the references that you wish to save by ticking the box beside each entry.

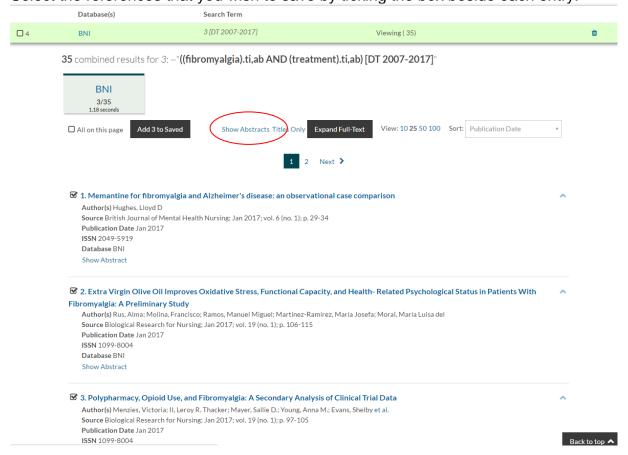

## To save results

Once you have selected the articles, go to either the top or bottom of the page and click

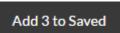

You will need to do this per page. The number shown will reflect how many articles you have selected.

Saved results will then appear in a line at the top of your search strategy, and are also accessible via the "saved results" tab at the top of the page.

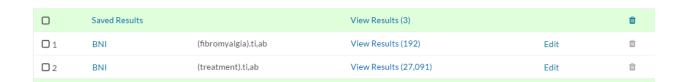

## Links to full texts

If there is a link to the full text of the article, clicking on the supplier's link (shown below the abstract) should open a new tab and display the whole article, which can be saved or printed. You may be prompted to enter your OpenAthens details again so look for an OpenAthens login if the content is not immediately evident.

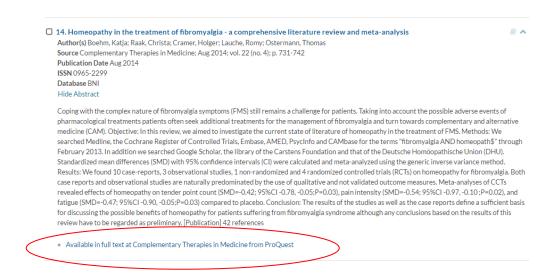

Information about print copies in the library, if available, is labelled

**Available** in print at *Library*. You can then visit the library and photocopy or request a copy to be sent to you.

Any articles which are not available as full text can be requested from the library- see next section.

## To export results

Go in to your saved results and then tick the box on the left.

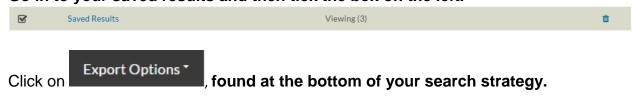

You will have the option to save the results as a file on your computer, or alternatively email them to yourself.

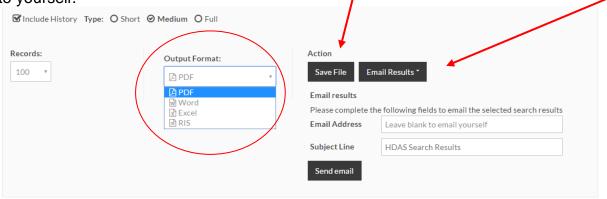

If you type the library email address in here you can send the results to us and we can process the articles for you. We ask that you put your name in the subject box so that we can identify who they are from!

## Rerunning on another database

Select the line(s) you want to rerun.

The database will recognise any combined terms and so this will carry across into the new database.

Click "rerun searches", and then "rerun selected".

#### REMEMBER TO ONLY SELECT ONE DATABASE

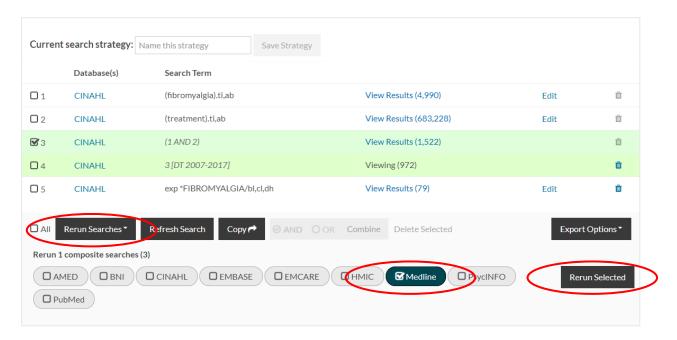

The search will then replicate in the new database and will display results below the original search:

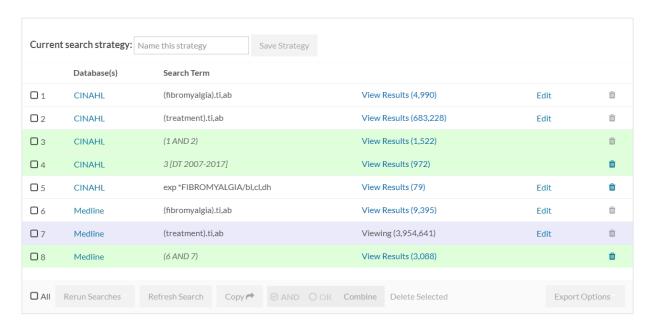

#### -PLEASE NOTE-

- LIMITS DO NOT CARRY ACROSS BETWEEN DATABASES AND WILL NEED TO BE ADDED MANUALLY
- THESAURUS TERMS <u>DO NOT CARRY ACROSS BETWEEN DATABASES-</u>

You will need to retype these and search for them in the appropriate database

## **Advanced Searching**

## Thesaurus/Medical Subject Headings (MeSH)

**Thesaurus searching (MeSH)** is recommended for systematic focussed searches. This tool allows you to match your search term to the indexed vocabulary of a particular database.

#### PLEASE NOTE THAT EACH DATABASE HAS ITS OWN THESAURUS-

#### THESAURUS TERMS <u>DO NOT CARRY ACROSS BETWEEN DATABASES</u>

Enter your search term and click on Thesaurus-

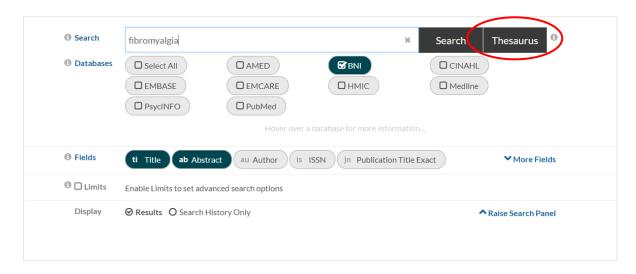

Terms which match the concepts of your keyword search will then be displayed., and the thesaurus will display in a white bar across the top of the page

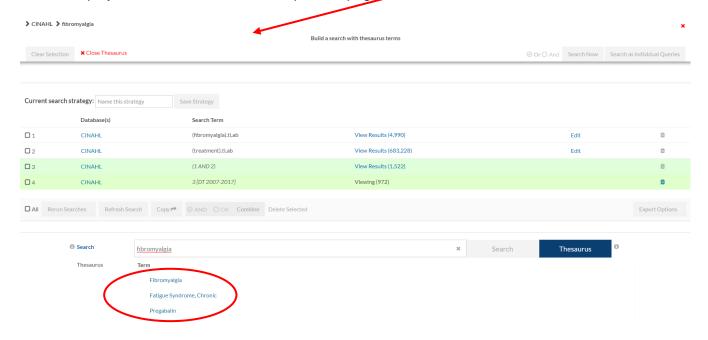

## **Advanced Searching**

## - Thesaurus/Medical Subject Headings (MeSH) continued...

Clicking on your topic will bring up the thesaurus mapping for that term within the database.

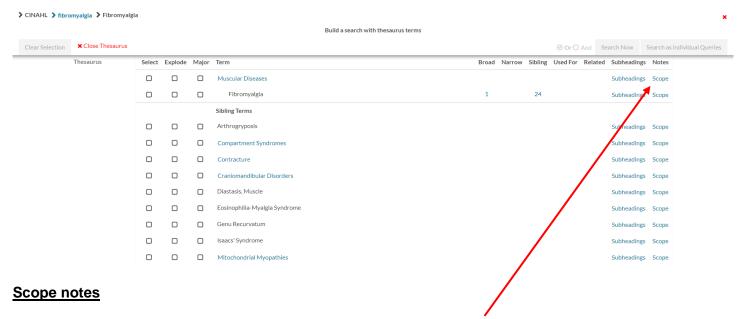

More information on each thesaurus term is available using the Scope link.

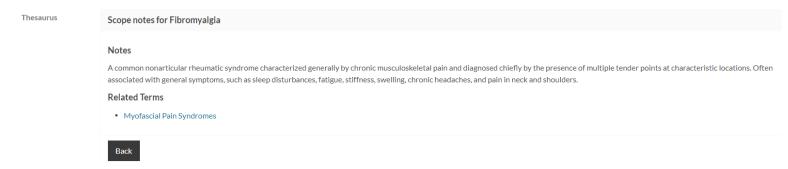

#### **Subheadings**

These allow you to limit the search to different aspects of the subject heading and so focus your search even further.

To view the **Subheadings** attached to a thesaurus term, select the **Subheadings** link

tm Transmission ur Urine us Ultrasonography

These will then be displayed. Select the ones you want to apply. > CINAHL > fibromyalgia > Fibromyalgia Build a search with thesaurus terms Search Now Search as individ Related Subheadings Select Explode Major Term Muscular Diseases Subheadings Scope Fibromyalgia bl Blood | cf Cerebrospinal Fluid | cl Chemically Induced | cl Classification | co Complications | dh Diet Therapy | di Diagnosis

dt Drug Therapy ec Economics ed Education eh Ethnology ei Ethical Issues em Embryology ep Epidemiology et Etiology

fg Familial And Genetic hi History im Immunology ij Legislation And Jurisprudence me Metabolism mi Microbiology mo Mortality

nu Nursing og Organizations pa Pathology pc Prevention And Control pf Psychosocial Factors pp Physiopathology pr Prognosis

ra Radiography rf Risk Factors rh Rehabilitation rt Radiotherapy ss Symptoms su Surgery td Trends th Therapy

## **Advanced Searching**

## - Thesaurus/Medical Subject Headings (MeSH) continued...

#### Thesaurus headings options

To see the whole thesaurus relevant to your term, you will see the heading under which your search term has been indexed. You can then click into this, which may help find related, narrower or broader terms that might be useful. You may need to scroll up and down the page to see all the information you need.

If you select **Explode** this will broaden your search by searching for your thesaurus terms plus any related narrower terms listed.

If you select Major this will retrieve articles where the subject matter is predominantly that of your chosen thesaurus term. This will result in a focussed search but may exclude articles of interest.

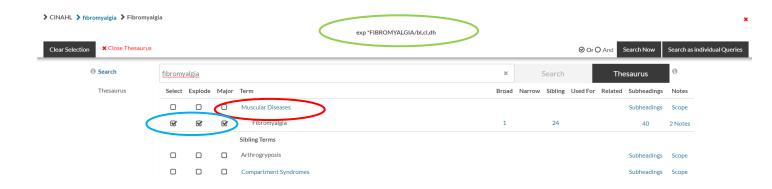

Once you have added any subheadings (if required) and selected your headings, you are now ready to add this thesaurus term into your search, and it will be displayed in the bar at the top.

This will now be added into your search:

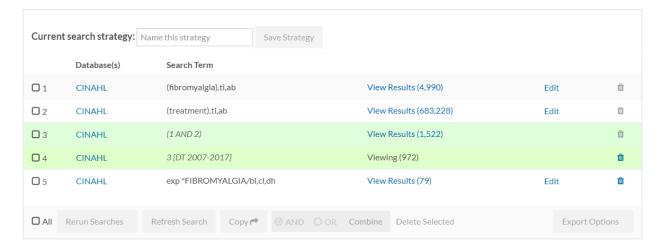

Thesaurus terms can be combined with free text using the AND OR combine functions.

#### **Further Help**

## e-Learning Modules

#### Health Education England

The STEP e-learning modules are aimed at anyone doing a literature search on a health related topic. They are primarily targeted towards novice searchers or those who would like a refresher. Each module has a glossary explaining key terminology in further detail. A login is not required to access the modules. To by-pass the need to log in, click on continue. However you can track learning along with other modules with e-Learning for Healthcare with an NHS OpenAthens account. Each module has the option to download a certificate.

Module 1: Introduction to searching This module provides an overview of the searching process and its main purpose is to get the user to think about their current level of knowledge. Where gaps are identified, users are directed to the most relevant modules.

**Module 2: Where do I start searching?** This module aims to help the user look in the right places for information based on the topic and the type of information required. It starts with some limitations of using Google and signposts users to other resources including Core content.

**Module 3:** How do I start to develop a search strategy? This module aims to show the user the benefits of planning a search strategy using tools such as PICO and 4Ws as well as identifying keywords and synonyms. It also covers when to use AND and when to use OR using a short video animation.

Module 4: Too many results? How to narrow your search This module aims to help the user identify and use different techniques to narrow their search and find more relevant articles in less time. techniques covered include applying limits, phrase searching and amending the search strategy.

Module 5: Too few results? How to broaden your search This module aims to help the user identify and use different techniques to increase their search results even when there doesn't seem much available at first. Methods covered include altering search term endings, removing keywords and limits and amending the search strategy.

**Module 6: Searching with subject headings** This module provides an overview of how to use subject headings to broaden or narrow a search and find more relevant articles in less time.

Module 7: How to search the Healthcare Databases (HDAS) The aim of this module is to help you use the Healthcare Databases (HDAS) to find relevant articles.

These modules can be found on the library webpage:

http://www.libraryservicemusgrove.nhs.uk/search-tools/databases/hdas/

## **YOUR NOTES**

## **YOUR NOTES**

#### **Search Tips**

#### Phrase searching

If you type 2 words into the search box, an AND is automatically inserted

eg breast cancer will retrieve articles containing the words breast and cancer in any order.

To search as a phrase you need to use speech marks

eg "breast cancer" will retrieve articles which have these words side by side as a phrase.

#### **ADJ** (adjacency operator)

This will find words next to each other, in the same order.

eg breast ADJ cancer.

#### Wildcard/Truncation

Use the \* to search for all possible word endings.

eg paediatric\* will find paediatric, paediatrics, paediatrician, paediatricians.

Truncation will cut off at 5 characters after the \*

In order to search beyond this, you will need to specify how far you want the database to search, up to 9 characters:

#### Eg-

This does not work in conjunction with quotation marks "bowel prep\*9"

You will need to use the adjacency operator: bowel ADJ prep\*9

#### **American Spelling**

American spelling will not automatically find British spelling and vice-versa. Be sure to search both spellings.

Eg pediatric, paediatric center, centre

#### **Combining search terms – Boolean operators**

Boolean operators are specific words that you can type between your search terms to combine them together and produce the most relevant results. Boolean operators can be entered in lower case.

- **AND** combines two terms or searches together. AND will only give you articles which contain both your search terms this makes your search more specific. eg heart attack and aspirin
- OR retrieves any articles that contain one or other (or both) of the terms you enter. It is useful for broadening out a search and ensuring that you don't miss any relevant information that uses alternative terms.

  eg myocardial infarction or heart attack will find articles that contain one or other

or both terms, and will ensure you don't miss anything useful out.

**NOT** excludes any records that contain unwanted terms. This narrows down your search. eg searching for **myocardial infarction not beta-blockers** will find any articles that are about myocardial infarction but which do not mention beta-blockers.

#### **Creating Alerts- ADVANCED**

An alert is an automatic update detailing any new references meeting your search criteria. This is run automatically by the database and results sent via email.

automatically by the database and results sent via email.

| CINAHL | 3[DT 2007-2017] | View Results (972) | | | | |

Click on the bell icon and follow the instructions to set up an alert.

## **CONTACT US**

# Library Service, Musgrove Park Academy, Musgrove Park Hospital 01823 342433